# Инструкция пользователя

# 4K-HEVCРасширенный LinuxSTB

### ZGEMMA H9 COMBO

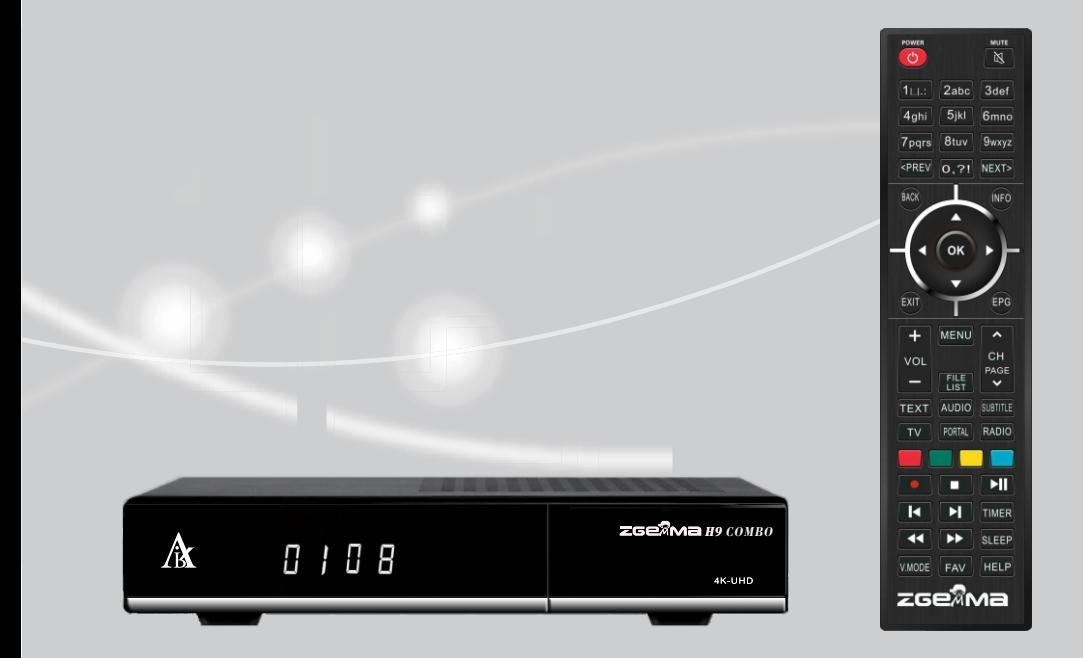

# Содержание

### 1. ВВЕДЕНИЕ.... 1

- 1.1 Инструкции по безопасности...... 1
- 1.2 Содержимое упаковки......2
- 1 3 Описание продукта...... 3
- 1.4 Условный доступ......4
- 1.5 Дистанционное управление....... 5
- 1.6Основные характеристики.........5
- 1.7 Технические данные...... 5
	- 171 Основные характеристики......6 1.7.2 Основные функции....7

### 2. УСТАНОВКА ZGEMMAH9 COMBO...8

- 2.1 Подключение к ТВ.... 8 2.1.1 Подключение к ТВ черезНDMI кабель...... 9
- 2.2 Подключение питания ... 9
- 2.3 Включение/выключение... 10

### 3. ПЕРВАЯ УСТАНОВКА (С ИСПОЛЬЗОВАНИЕМ МАСТЕРА).....10

- 3.1 Выбор видео входа.... 10
- 3.2 Выбор видео режима (разрешение)...10
- 3 3 Выбор языка... 10

### 4. ОСНОВНЫЕ ФУНКЦИИ......11

- 4.1 Переключение каналов....11
- 4.2 Управление громкостью.....11
- 4.3 Выбор аудио дорожки......12
- 4.4 Субтитры......12
- 4.5 Телетекст....12
- 4.6 Информация о программах......13
- 4.7 Информационная панель ......13
- 4.8 Электронное расписание программ (Просмотр событий) 13
- 4.9 Сдвиг по времени....15
- 4.10 Запись...15
- 4.11 Воспроизведение записи.......16
- 4.12 Управление файлами записи...17
- 4 13 Медиа плеер. 17
- 4.14 Плагины .....17
- 4.15 Таймер сна ... 18

### 5. MEHIO.... 18

- 5.1 Верхнее меню......18 5.2 Настройка.....19 5.2.1 Настройки системы.... 19 5.2.2 Поиск сервиса......21 5.2.3 Родительский контроль... 23 5.2.4 Сброс до заводских настроек... 24 5.2.5 Обновление ПО..... 24 5 3 Информация... 25 5 3 1 Сервисная информация......25
	- 5.3.2 Информация проверки
	- аппаратных средств и ПО... 25

# 1. Введение

# 1.1 Инструкции по безопасности

ZGEMMAH9 COMBO спроектирован и изготовлен в соответствии с требованиями безопасности потребителей ЕС (CE). Пожалуйста, внимательно прочитайте следующие меры предосторожности

#### 1. Подключение к сети

- Данное устройство работает только в диапазоне АС 100 В ~ 250В и 50Гц/60Гц. Сначала проверьте свой источник питания, чтобы узнать, подходит ли он для данного диапазона.
- Обратите внимание, что перед началом каких-либо процедур по техническому обслуживанию или установке вам необходимо отключить прибор от электросети.
- Убедитесь, что шнур питания находится в положении, где его можно отключить от сети в аварийной ситуации.

#### 2. Перегрузка

• Не перегружайте сетевую розетку, удлинитель или адаптер, так как это может привести к электрическому пожару или удару.

### 3. Жидкость

- Этот продукт не является водонепроницаемым и не должен подвергаться воздействию капель, брызг или любого типа жидкости.
- На прибор не должны помещаться предметы, наполненные жидкостью, такие как вазы.
- Пожалуйста, не чистите продукт влажной тканью, это может вызвать короткое замыкание.
- Нельзя размещать мокрые объекты рядом с продуктом.

### 4. Вентиляция

- Обеспечьте достаточное пространство между продуктом и другими объектами, чтобы обеспечить вентиляцию воздуха продукта.
- Не закрывайте верхнюю или заднюю часть прибора объектом, который закрывает вентиляционные отверстия и приводит к высокой температуре системы. Это может привести к сбою работы продукта.
- Не ставьте другие электронные устройства поверх продукта.
- Не вставляйте в вентиляционные отверстия прибора какие-либо острые предметы, такие как винты, штыри и т. д. Это повредит прибор,

#### 5. Подключение спутникового кабеля.

• Отключите питание устройства перед подключением спутникового кабеля к прибору. В противном случае это может привести к повреждению LNB.

#### 6. Заземление

• LNB должен быть заземлен к заземлению системы для спутниковой антенны.

### 7. Местоположение

- Поместите продукт в помещении.
- Не подвергайте прибор воздействию дождя, солнца или молнии.
- Не размещайте устройство рядом с любыми тепловыми приборами, такими как радиатор.
- Убедитесь, что расстояние от электрооборудования и стены превышает 10 см.

#### 8. Молния, гроза или время простоя.

• Отключайте устройство от сети и отсоединяйте антенный кабель во время грозы или молнии, особенно если вы оставляете прибор без присмотра и не используете его в течение длительного периода времени. Это предотвратит возможные повреждения от скачков напряжения или молнии.

#### 9. Замена деталей

- Несанкционированные замены деталей, особенно тем, кто не является квалифицированным специалистом, может привести к повреждению продукта.
- Убедитесь, что при необходимости замены деталей квалифицированные специалисты выполняют задачу с использованием компонентов. указанных изготовителем.

### 10. Жесткий диск

- Не перемешайте устройство или не отключайте внезапно питание, пока жесткий диск (HDD) все еще работает. Это может привести к повреждению жесткого лиска и спеловательно системы
- Компания не несет ответственности за любое повреждение данных на жестком диске, вызванное неосторожным использованием или неправильным использованием пользователей.

### 11. Батарея

- При неправильной замене батарей существует опасность взрыва.
- Заменяйте батареи только тем же или эквивалентным типом.

Инструкции по утилизации с CHABOTOM "WEEE".

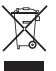

Этот продукт не должен быть утилизирован с другими отходами для домашнего хозяйства в конце его срока службы. Отделите его от других видов отходов и отдайте на переработку для содействия устойчивому повторному использованию материальных ресурсов.

Это поможет предотвратить вред окружающей среде или здоровью человека от неконтролируемого удаления отходов.

# 1.2 Содержимое упаковки

Перед использованием продукта проверьте все содержимое упаковки.

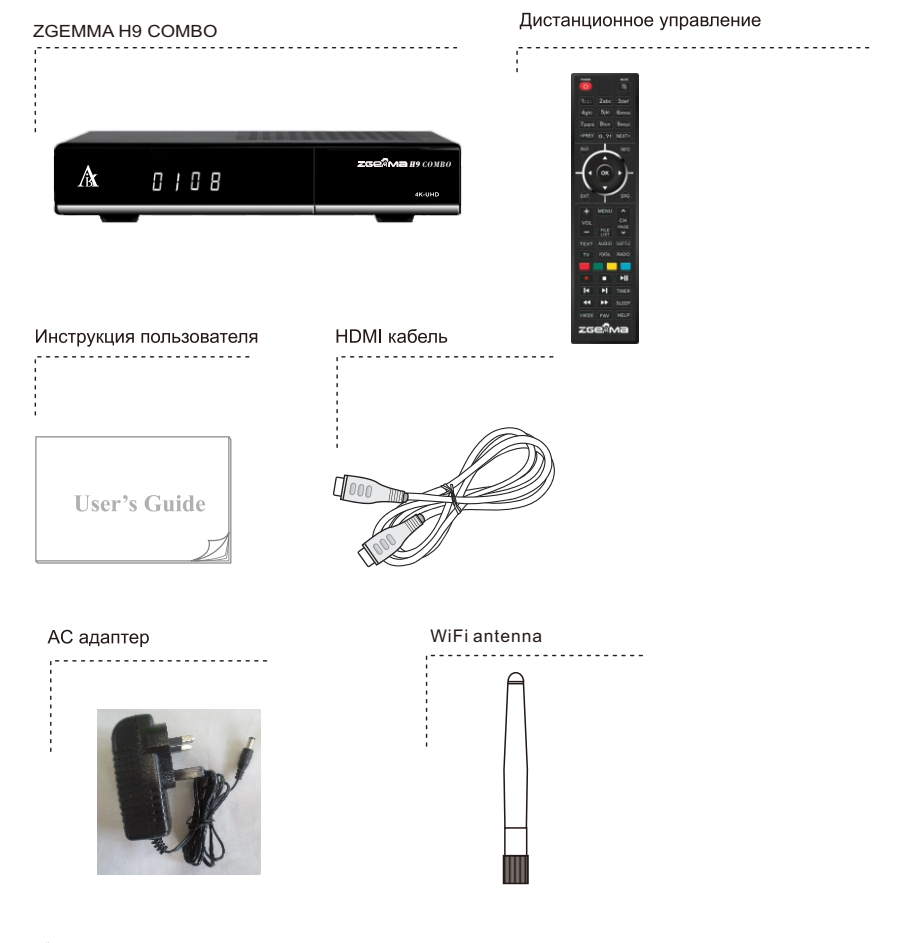

\* Аксессуары могут варьироваться в зависимости от области.

# 1.3 Описание продукта

### Передняя панель

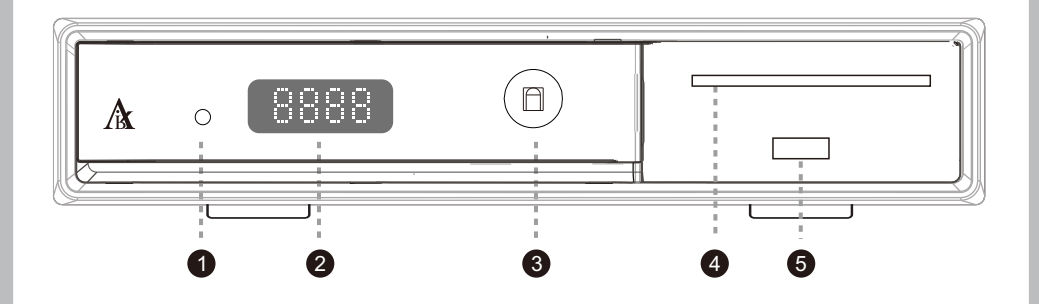

1.Индикатор: отображение текущего состояния приставки. Зеленый включен, красный в режиме ожидания.

2.7-сегментный дисплей.

3. ИК-приемник: получение ИК-сигнала от пульта дистанционного управления.

4. Слот считывателя смарт-карт: предусмотрен один слот для смарт-карт.

5.USB.

### Задняя панель

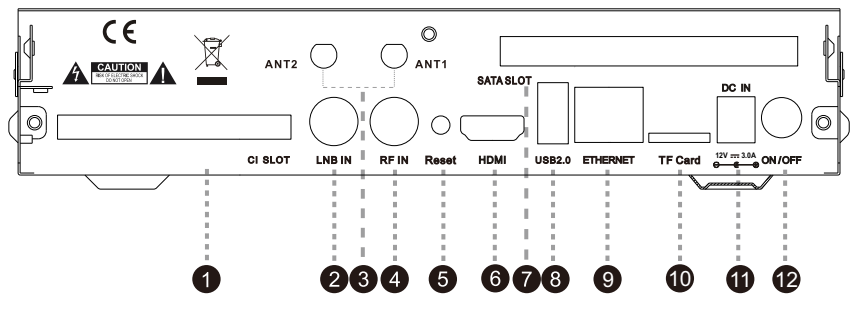

### 1.Слот CI

- 2.LNB IN: подключение к спутниковому кабелю
- 3.ANT: встроенная антенна Wi-Fi
- 4.RF IN: подключение к наземному кабелю или кабельному телевидению
- 5. Сброс: USB обновление ключа
- 6.HDMI: подключите к телевизору с помощью кабеля HDMI для аудио и видео сигналов
- 7.Слот SATA (66,9 \* 7 HDD ИЛИ SSD)
- 8.USB: USB2.0
- 9. ЭТЕРНЕТ: один кабель Ethernet
- 10.TF слот для карт

11. Разъем питания постоянного тока: подключите прилагаемый адаптер переменного / постоянного тока (3 А / 12 В)

12. Переключатель питания: нажмите, чтобы включить / выключить питание

### **1.4 Условный доступ**

Среди каналов, отсканированных через ZGEMMA H9 Combo, некоторые каналы могут быть правильно настроены только с соответствующей смарт-картой и / или CAM (модуль условного доступа). В ZGEMMA H9 Combo имеется один слот для устройства чтения смарт-карт и один слот для условного интерфейса. Пользователям нужно приобрести те смарт-карты и CAM, которые необходимы для просмотра таких услуг на основе подписки.

### **Вставка смарт-карты**

- 
- 1 Откройте дверь с правой стороны. 2 Вставьте смарт-карту, как показано в следующей инструкции, микросхемой вниз.
- 3 Убедитесь, что смарт-карта остается вставленной во время просмотра

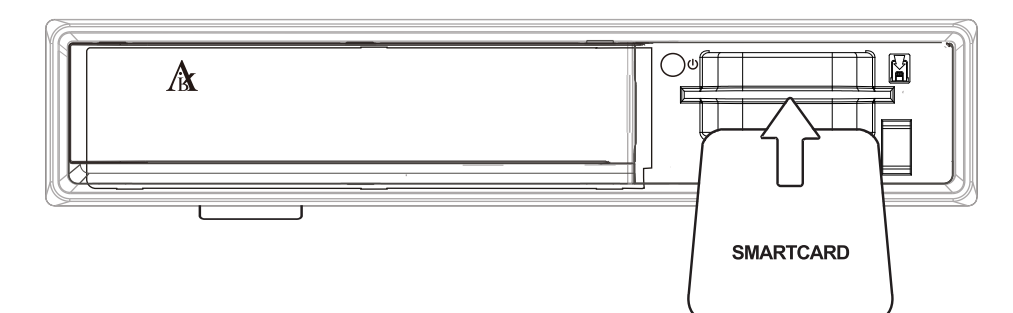

# Вставка HDD

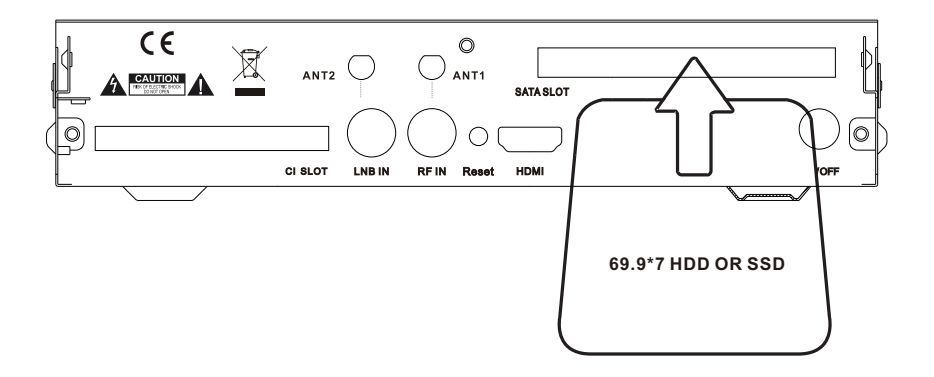

### 1.5 Дистанционное управление

### ПИТАНИЕ

Нажмите, чтобы включить или выключить устройство

Цифровые клавиши .<br>Нажмите, чтобы ввести номер или номера<br>канала в соответствии с параметрами меню

### ПРЕДЫДУШИЙ

Нажмите, чтобы перейти к предыдущему каналу

#### **BACK**

Нажмите, чтобы вернуться к предыдущей, услуге или меню

#### Клавиши навигании

Нажмитедлянавигациивверх/вниз и влево/вправо нажительно и повестания и в свои предлагает на параметрах меню.<br>Клавиши вверх/вниз используются для вызова<br>списка каналов

#### ВЫХОД

Нажмите, чтобы выйти из текущего пункта меню в режиме реального времени или перейти на олин шаг назад в меню.

#### Громкость +/-

Нажмите для регулировки громкости звука

### Телетекст

Нажмите, чтобы отобразить информацию телетекста текущего канала, если канал предоставляет данные телетекста **TV** 

Нажмите, чтобы отобразить список телеканалов,

#### Кнопки нвета

КРАСНЫЙ, зеленый, желтый и синий. Для каждой кнопки есть определенная функция, которая может быть различной в каждом отдельном меню

> Запись [ • ] .<br>Нажмите для начала и остановки<br>медиа записи OCTAHOBKAL = 1 Нажмите для остановки<br>воспроизведения медиа Воспроизведение/Пауза [ - 1 Нажмитедлявоспроизведениявыбранногофайла( тажниттедтивоспроизведениявноранногосфаител<br>запись нормальной скорости или пауза в живой<br>программе или запись **ТАЙМЕР** Нажмите для просмотра расписания таймера Предыдущая программа [  $\cdot$  ] Нажмите для перехода к предыдущей программы Следующая программа [ » ] Нажмите для перехода к следующей программе Быстрая перемотка назад [ -- ] Более быстрая перемотка назад, чем обычная скорость Быстрая перемотка вперед [\*\*] Более быстрая перемотка вперед, чем СПАТЬ Нажмите, чтобы отключить таймер CH3 BORL2OB3TORS

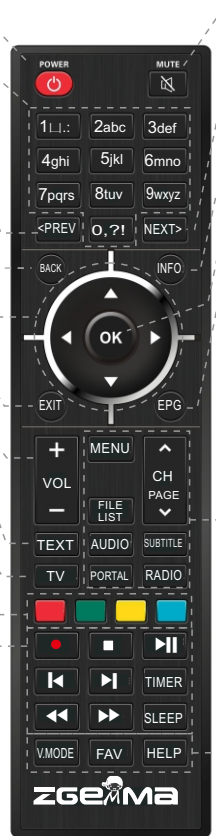

#### БЕЗЗВУЧНЫЙ РЕЖИМ Нажмите, чтобы отключить звук или снова

.<br>BKOKNUMTI 3BVK

#### СЛЕДУЮШИЙ

Нажмите, чтобы перейти к следующему каналу

#### **ИНФОРМАЦИЯ**

Нажмите для просмотра информации программы

#### OK

Нажмите для подтверждения выбранного лараметра меню

#### ЭРП

- -<br>НажмитедляотображенияинформацииЭРП<br>(Электронногорасписанияпрограмм)
- есликаналпредоставляетпрокруткукана

#### ла (страницы) вверх/вниз.

------<br>Нажмите, чтобы перемещаться по списку<br>отсканированных каналов или перемещать список каналов/программ на страницах

#### **MEHIO**

Нажмите лля вхола в основное меню

#### СПИСОК ФАЙЛОВ

Нажмите, чтобы отобразить список записей, хранящихся на внешнем жестком диске,

#### если таковые имеются

**AUDIO** 

Нажмите, чтобы выбрать доступный язык аудио и тип звука

### СУБТИТРЫ

Нажмите, чтобы отобразить субтитры текущего канала, если канал предоставляет данные субтитров

#### **NOPTAN**

Нажмите, чтобы перейти в меню портала РАДИО

Нажмите, чтобы отобразить радиоканал

#### VMODE

Нажмите, чтобы изменить коэффициент вывода изображения: Широкий масштаб или Оригинал **FAV** 

Показывать избранные списки

#### HELP

Нажмите, чтобы отобразить основные важные метолы работы. Это лает пользователям краткое руководство по продукту

# 1.6 Основные характеристики

- 1.5GMHZ ЧЕРЫТЕ ЯДРА
- Четырехъядерный высокопроизводительный GPU Mali450
- Операционная система Linux
- Поддерживаются загружаемые плагины
- DVB-C/T2 Tuner & DVB-S2X
- 8GB eMMC/1GB DDR Memory<br>• Поддерживается ТF карта
- 
- 
- MPEG2/H.264 and H.265<br>• HDHEVC/H.265 2160p60 основной-10 основной-10 многоформатный декодер
- WIFI Built-in
- Композитное видео с цифровым аудио
- 1 Гбит Ethernet интерфейс
- $\cdot$  USB 2.0
- 
- HDMI 2.0<br>• Поддерживается ЕРП
- Поддерживается автоматическое и ручное сервисное сканирование
- Поддерживается изменение цвета кожи
- Стабильный адаптер питания (внешний)
- Кадр в кадре

# 1.7 Технические данные

# 1.7.1 Основные характеристики

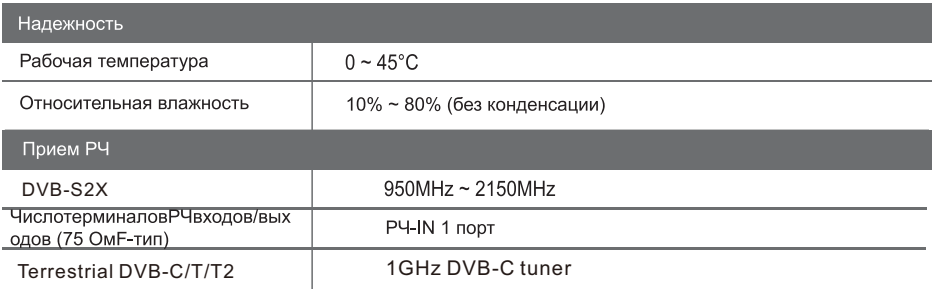

### Характеристики ввода-вывода

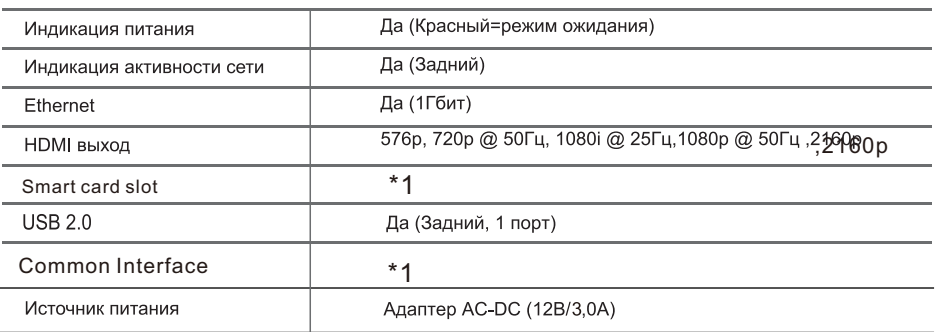

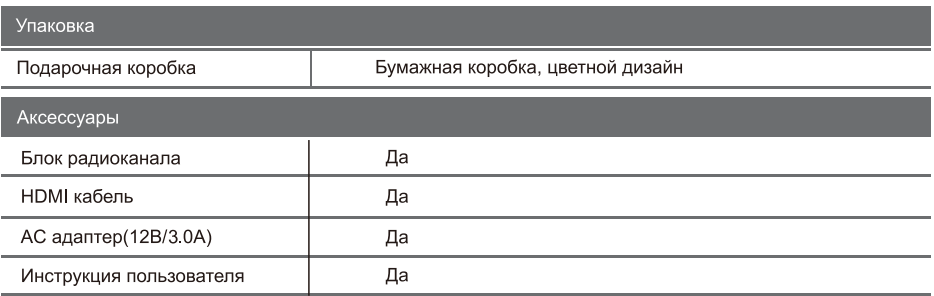

# 1.7.2 Основные функции

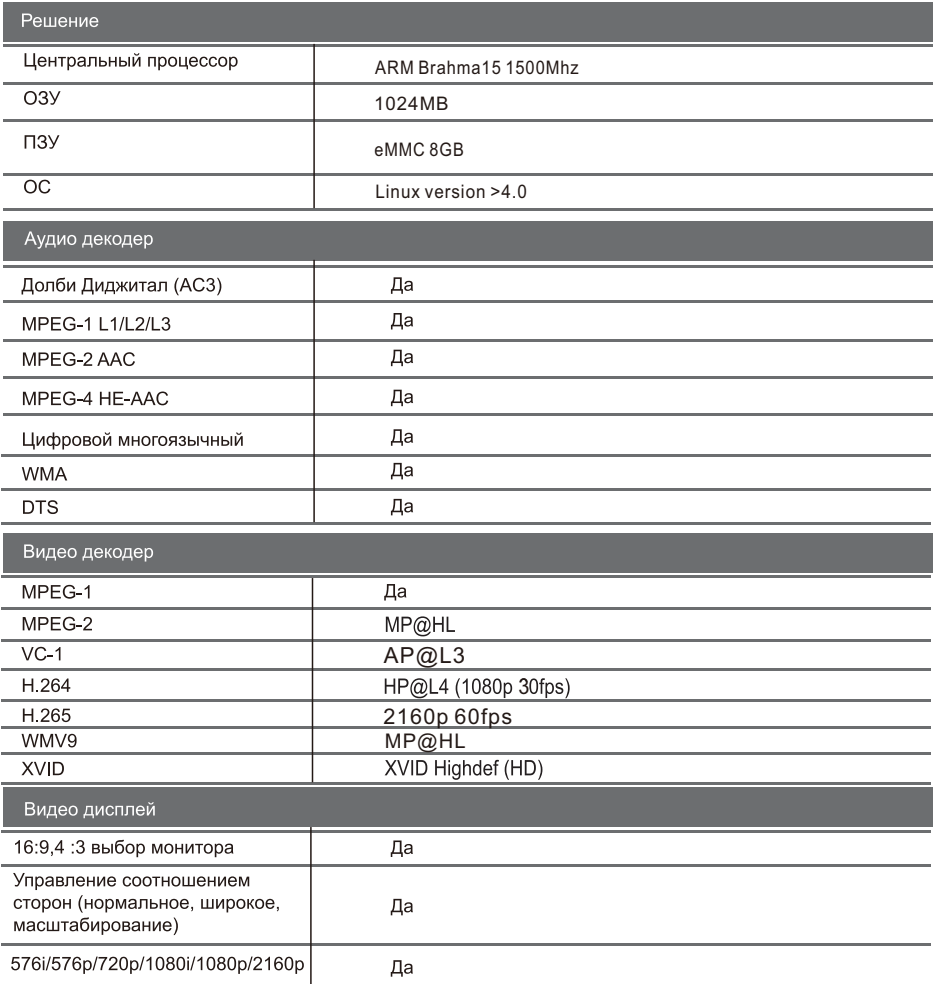

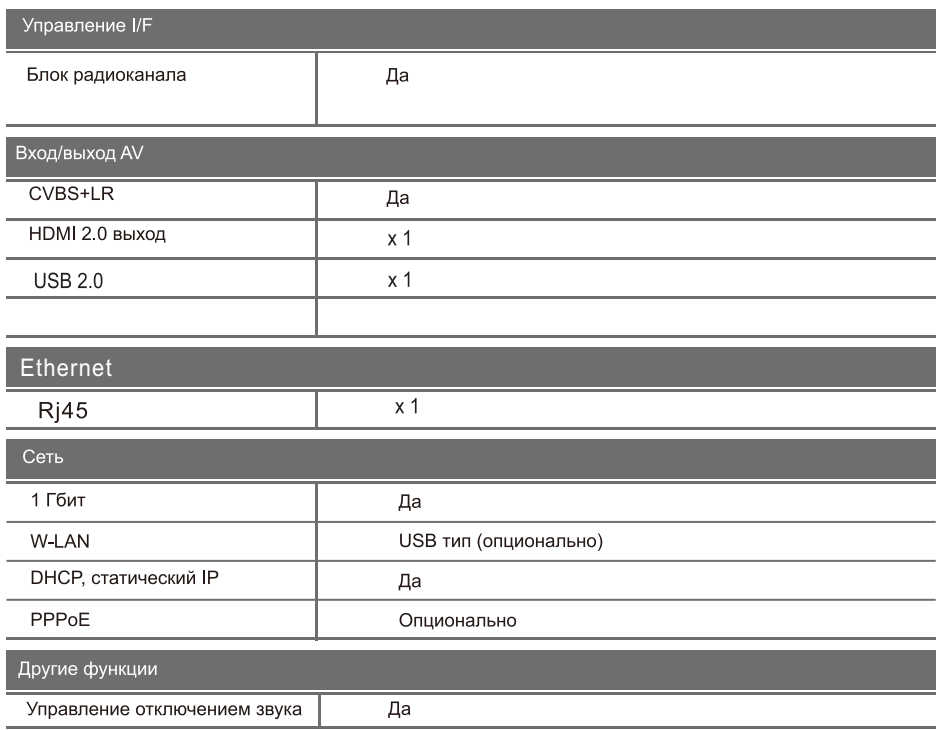

# 2. *YCTAHOBKA ZGEMMA H9 Combo*

В данной главе вы узнаете о процессе установки ZGEMMA H9 COMBO. Пожалуйста, внимательно<br>прочитайте каждый раздел, чтобы убедиться, что система работает правильно.

# 2.1 Подключение к ТВ

ZGEMMA Н9 СОМВО Предоставляет множество способов подключения аудио/видео. Мы рекомендуем использовать разъем HDMI для получения наилучшего качества изображения. Если на вашем телевизоре нет соответствующего разъема, используйте AV-разъем в следующем порядке для лучшего качества изображения.

Вы должны настроить аудио и видео настройки после подключения цифрового приемника.

# 2.1.1 Подключение к ТВ черезНDМІкабель

Для наилучшего качества изображения, особенно для цифрового ТВ, рекомендуется подключение HDMI. Большинство телевизоров высокой четкости имеют разъемы HDMI для обеспечения наивысшего качества изображения. Для этой цели на задней панели есть разъем семман сомвоопе HDMI. Подключите ТВ к zGEMMA Н9 СОМВО с помощью кабеля HDMI следующим образом.

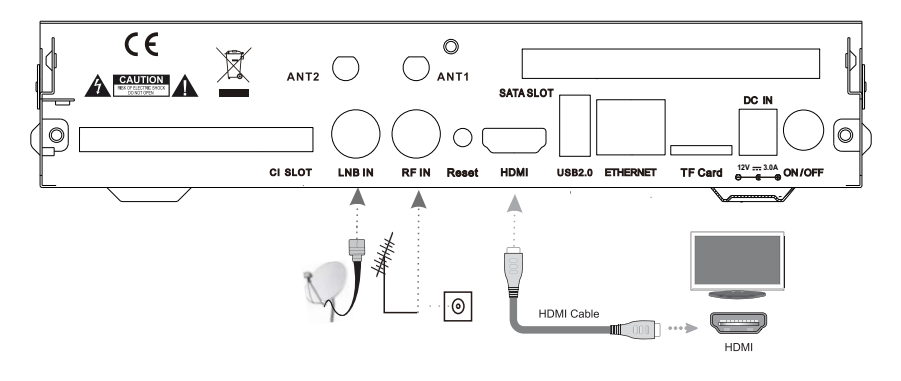

# 2.2 Подключениепитания

Адаптер питания предоставляется в качестве одного из основных аксессуаров заниманя сомво

- 1 Подключите адаптер питания к разъему на задней панели госммин сомво
- 2 Подключите адаптер питания к электрической розетке.
- 3 Включите переключатель питания на задней панели.

ПРИМЕЧАНИЕ: Состояние входа переменного тока

- Номинальный диапазон напряжения: 100 240 VAC
- Номинальная частота: 50 / 60 Гц
- Максимальный диапазон напряжения: 90 264 VAC
- Максимальный диапазон частоты : 47 63 Гц

ПРИМЕЧАНИЕ: Э означает порядок работы пульта дистанционного управления.

# 2.3 Включение/выключение

[ • Нажмите кнопку питания / Нажмите МЕНЮ>Выберите режим ожидания/сброс]

Существует несколько способов включить или выключить ваш ZGEMMA H9 COMBO

### \*Полное выключение питания

Нажмите переключатель питания, чтобы полностью отключить питание.

### \*Режим ожидания

Кнопка ПИТАНИЯ обычно используется для включения или выключения питания ZGEMMAH9 СОМВО Если вы нажмете кнопку ПИТАНИЕ, она мгновенно включит или выключит zGEMMAH9 COMBO В этом режиме система не полностью отключается и, следовательно, требуется меньше времени для включения и выключения.

\*Режим глубокогоожидания [  $\bullet$  : Меню>Режим ожидания/Перезапуск>Режим глубокогоожидания]

Режим глубокогоожидания используется для снижения энергопотребления в режиме ожидания. zGEMMAH9 сомво разработан для обеспечения энергоэффективности и обеспечения энергопотребления<br>менее 1Вт в режиме глубокого ожидания.

# 3. ПЕРВАЯ УСТАНОВКА (С ИСПОЛЬЗОВАНИЕМ МАСТЕРА)

Когда вы включаете ZGEMMAH9 COMBO в первый раз после покупки, мастер установки начнет установку шаг за шагом.

ПРИМЕЧАНИЕ: КнопкаОК используется для подтверждения и переходит к следующему шагу. Нажмите кнопку ВЫХОД, чтобы вернуться на предыдущую страницу.

# 3.1 Выбор видео ввода

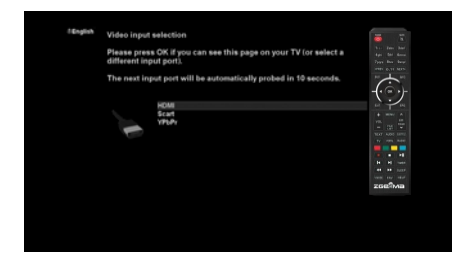

### 3.2 Выборвидеорежима (разрешение)

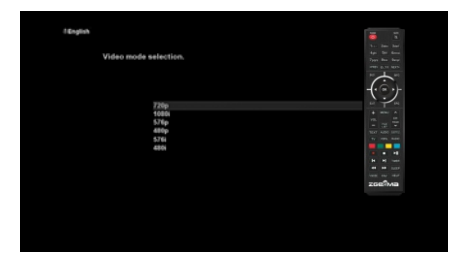

# 3.3 Выбор языка

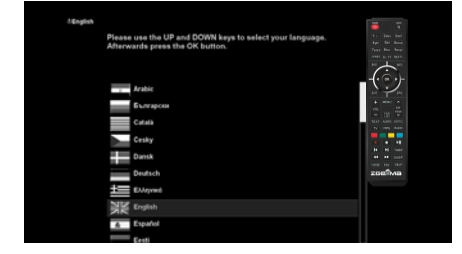

ZGEMMA Н9 СОМВО ПРЕДОСТАВЛЯЕТ НА ВЫбор различные языки, и вы можете выбрать основной язык для вашего ZGEMMA Н9 СОМВО. Используйте кнопку ВВЕРХ/ВНИЗ для прокрутки вверх и вниз, чтобы найти нужный язык.

# 4. ОСНОВНЫЕ ФУНКЦИИ 4.1 Переключение каналов

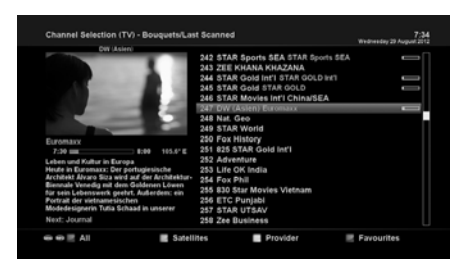

#### ПРИМЕЧАНИЕ:

Если изменение канала не выполняется, возможно, это связано с тем, что выбранный канал зашифрован, и у вас нет надлежащей смарт-карты.

[ • : Нажмитекнопку ▲ / ▼, КАНАЛ+/-/Нажмите </ ▶ для перехода на следующий канал]

ZGEMMAH9 COMBO предлагает различные методы переключения каналов. Вы можете переключить текущий канал нажатием.

• Кнопка ВВЕРХ/ВНИЗ

ЕсливынажимаетекнопкуВВЕРХилиВНИЗ, появится меню выбора каналов. Вы можете перемещаться вверх и вниз, чтобы выбрать канал, который вы хотите настроить.

• Кнопка ВЛЕВО/ВПРАВО

Если вы нажимаете кнопку ВЛЕВО или ВПРАВО, настроится предыдущий или последующий канал текущего канала.

• Кнопка КАНАЛ+/-

ЕсливынажимаетекнопкуКАНАЛ + или -, это вызовет меню выбора каналов.

• Номер канала Введите номер канала, и канал мгновенно настроится.

Чтобы добавить определенные каналы в этот список избранных.

- 1 Вызовите список выбора канала, нажав кнопку ВВЕРХ или ВНИЗ.
- 2 Перейдите в список всех каналов, нажав КРАСНЫЙ.
- 3 Выберите канал, который вы хотите добавить в список избранных.
- 4 Нажмите кнопку МЕНЮ на выбранном канале и отобразится список каналов.
- 5 Выберите"добавить сервис" и нажмитеОК.
- 6 Выберите Избранное" и нажмитеОК

7 Перейдите в список "Избранное", нажав СИНИЙ, чтобы подтвердить, что выбранный канал правильно включен в список.

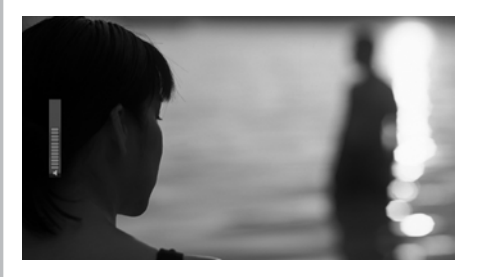

# 4.2 Управление громкостью

#### [ • Нажмите кнопкуГРОМКОСТЬ +/-1

Вы можете отрегулировать громкость звука, нажав кнопку ГРОМКОСТЬ +/-. Вы также можете временно отключить звук или включить звук, нажав кнопку БЕЗЗВУЧНЫЙ РЕЖИМ( )

Значок беззвучного режима включен, когда звук находится в беззвучном режиме.

# 4.3 Выбор аудио дорожки

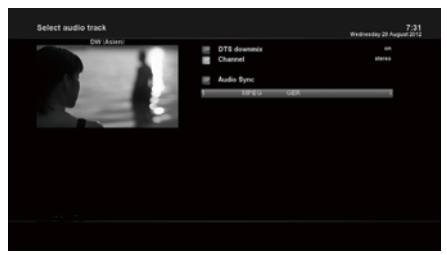

[  $\bigcirc$  : Нажмите кнопку АУДИО]

Вы можете проверить, какие аудиодорожки доступны для выбора, нажав кнопку АУДИО.

ПрипомощикнопкиВВЕРХ/ВНИЗикнопкицвета, вы можете выбрать разный язык аудио или стерео звук.

ПРИМЕЧАНИЕ: Доступные опции в этом меню будут отличаться в зависимости от сервиса.

# 4.4 Субтитры

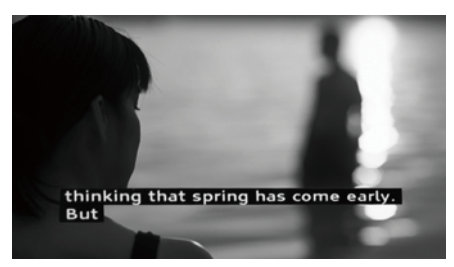

[  $\bigcirc$  : Нажмите кнопку СУБТИТРЫ]

Вы можете просмотреть субтитры текущей программы, если программа предоставляет субтитры. Нажмите кнопку СУБТИТРЫ, появится меню выбора субтитров, как показано ниже.. Появятся доступные субтитры, если таковые имеются. Используя кнопку ВВЕРХ/ВНИЗ, перейдите в список, чтобы выбрать субтитры, которые вы хотите воспроизвести, и нажмите ОК, чтобы активировать их.

### 4.5 Телетекст

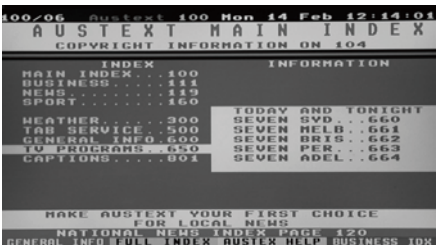

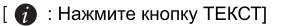

Вы можете вызвать информацию телетекста. нажав кнопку ТЕКСТ. Потребуется некоторое время, чтобы загрузить всю информацию. Вы можете перемещаться по странице телетекста с помощью кнопки ВВЕРХ/ВНИЗ для выбора текстовой страницы. Кроме того, просто введите номер страницы, которую вы хотите прочитать.

• Кнопка БЕЗЗВУЧНЫЙ РЕЖИМ

Кактольковыактивируететелетекст, выможетепереключатьсямеждуживымрежимомистраницейтелетекста, нажавпостояннокнопкуБЕЗЗВУЧНЫЙРЕЖИМ (@).В этом случае загрузка страницы телетекста происходит мгновенно.

 $\cdot$  OFPEM +

Если вы хотите увеличить страницу, нажмите кнопку ОБЪЕМ+.

 $\cdot$  OFPEM-

Если вы хотите уменьшить размер страницы, нажмите кнопку ОБЪЕМ -

# 4.6 Информация о программах

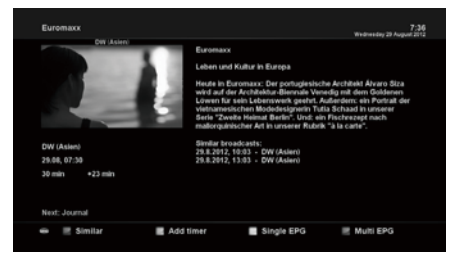

[  $\bigcirc$  : Нажмите кнопку ИНФОРМАЦИЯ]

Всякий раз, когда вы меняете канал, информационная панель всегла отображается в течение 5 секунд (настройка по умолчанию). Информационная панель предназначена для предоставления вам исчерпывающей информации о канале, который вы сейчас просматриваете.

# 4.7 Информационная панель

• НажмитеОКдля вызова информационной панели.

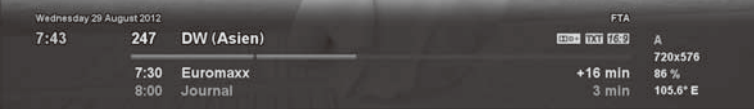

### 4.8 Электронное расписание программ (Просмотр события)

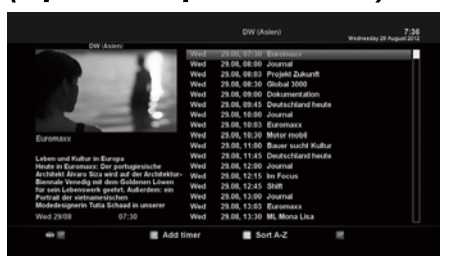

### $[$   $\bullet$  : Нажмите кнопку ЭРП]

Электронное расписание программ (ЭРП) отображает информацию о программе каждого канала, если предоставляется, по времени и дате Подробная информация о текущем канале будет отображаться в ЭРП. В дисплееЭРП есть четыре варианта.

ПРИМЕЧАНИЕ: Нажмите и удерживайте кнопку ЭРП для мульти-ЭРП.

### • ЗЕЛЕНЫЙ (Добавить таймер)

Если вы нажмете ЗЕЛЕНЫЙ, появится меню ввода таймера, как показано на рисунке слева. Эта опция используется для настройки нового таймера для записи или смены.

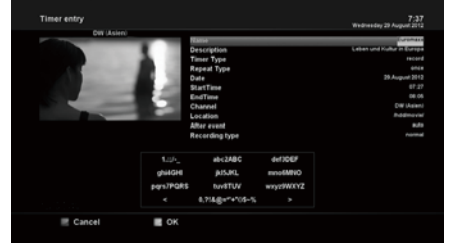

- Название

Отображает название выбранной программы.

- Описание

Отображает краткое описание выбранной программы.

- Тип таймера
- Выбрать очистку экрана для ожидания настройки канала.
- Выбрать запись для ожидания записи.
- Тип повторения
- Выберите «Один раз» для однократного ожидания или записи.
- Выберите «Повторно» для повторногоожидания или записи.
- Повторы. Эта опция предоставляется только в том случае, если вы выбрали «Повторно» в типе повторения. Вы можете ожидать или записывать ежедневно/ каждую неделю /пн-пт / по определению пользователя.
- Дата

Отображает текущую дату. Включается, если вы выбрали «Один раз» в типе повторения.

Время запуска

Вы можете установить время начала записи или смены.

- Время окончания

Вы можете установить время окончания записи или смены.

- Канал

Этот вход позволяет вам изменить канал. Нажмите ВЛЕВО/ВПРАВО для вызова меню выбора канала. Вы можете выбрать другой канал из этого списка, используя этот параметр. Чтобы вернуться в меню ввода таймера, нажмите ВЫХОД.

### • Мульти ЭРП

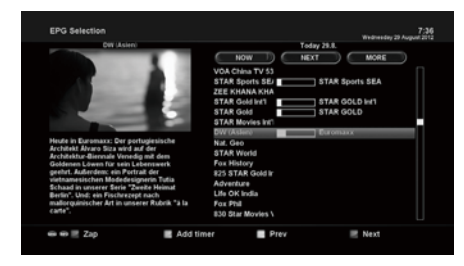

- Вы можете перемещать предыдущую или следующую программу в пределах одной и той же прокладки<br>канала с помощью ЖЕЛТОГО (Предыдущий) /СИНИЙ (Следующий).
- Вы можете переключиться на другой канал с помощью кнопки ВВЕРХ/ВНИЗ.
- КРАСНАЯ кнопка используется для мгновенной настройки на выбранный канал.
- ЗЕЛЕНАЯ кнопка используется для ожидания записи или изменения выбранной программы.

ПРИМЕЧАНИЕ: Не все каналы предоставляют информацию ЭРП, и, таким образом, в случае отсутствия данных ЭРП ничего не будет отображаться, кроме названия канала.

### 4.9 Сдвиг по времени

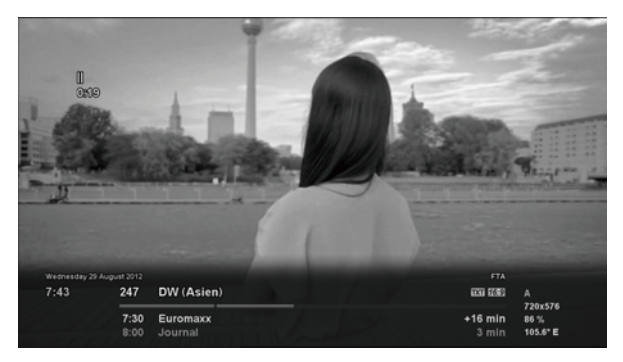

### $[$   $\bigcirc$  : Нажмите кнопку  $\blacktriangleright$

Для вашей информации сдвиг по времени - это мгновенная запись текущей программы, которую вы смотрите. Нажмите ►Ⅱ, она мгновенно приостанавливает аудио и видео программы, а небольшое окно, отображающее информацию о времени истечения, появится в левой верхней части экрана, как показано ниже.

В этом состоянии сдвинутая по времени запись выполняется до тех пор, пока вы снова не нажмете кнопку ВОСПРОИЗВЕДЕНИЕ или ПАУЗА. Вы можете перезапустить просмотр программы.

Если вы хотите остановить сдвинутую по времени запись и вернуться в живой режим, нажмите кнопку

Остановка сдвига по времени спросит у вас Да или Нет.

#### ПРИМЕЧАНИЕ:

То, что отличается от обычной записи, заключается в том, что сдвинутая по времени запись не предназначена для хранения на жестком диске. Если вы остановите сдвиг по времени, вы не сможете воспроизвести сдвинутую по времени запись.

### 4 10 Запись

ZGEMMAH9 COMBO это персональный видеомагнитофон со встроенным тюнером DVB-T2/C. Существует два способа работы и управления записью.

### 1. Мгновенная запись

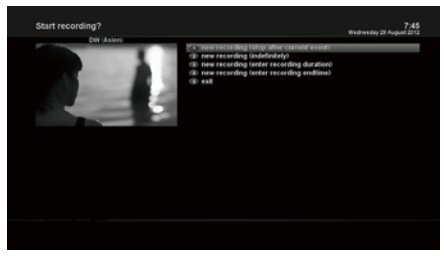

 $[$   $\bullet$  : Нажмитекнопку RECI

НажмитекнопкуREСдля начала записи текущей программы.

Дано пять опций записи.

- Добавить запись (остановка после текущего события) Эта опция используется, когда вы хотите завершить запись, когда текущая программа заканчивается.
- Добавить запись (неопределенно) Эта опция используется, когда вы хотите продолжать запись без определенного времени окончания. Запись будет продолжаться, если вы не остановите ее.
- Добавитьзапись (ввести длительность записи) Эта опция используется, когда вы хотите вручную установить длину записи, введя определенноечисло, как показано ниже:
- Добавитьзапись (ввести конечное время записи)
- Эта опция используется, когда вы хотите определить точную дату и время, когда запись останавливается. - Выход

Эта опция используется для выхода из этого меню без записи.

### 2. Запись таймером

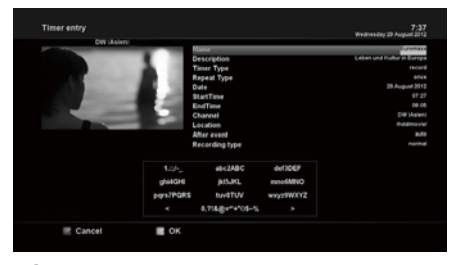

[  $\bigcirc$  : Нажмите кнопку МЕНЮ>Выбрать таймер]

Вы можете управлять процессом записи с помощью меню списка таймеров. Нажмите МЕНЮ и выберите Таймер в меню.

В этом меню цветные кнопки назначаются для каждой функции.

- КРАСНЫЙ (Удалить)
	- Эта опция используется для удаления таймера.
- ЗЕЛЕНЫЙ (Добавить)
- Эта опция используется для добавления таймера
- ЖЕЛТЫЙ (Отключить) Эта опция используется для отключения таймераи появится пометка Х.

ПРИМЕЧАНИЕ: если вы хотите включить отключенный таймер, снова нажмите ЖЕЛТУЮ кнопку.

### - СИНИЙ (Очистка)

Эта опция используется для удаления завершенных таймеров из списка таймеров.

ПРИМЕЧАНИЕ. Убедитесь, что на вашем жестком диске ZGEMMAH9 СОМВОДОСТАТОЧНО свободного места для записи. Если свободного места на жестком диске недостаточно, запись может прекратиться до определенного конечного времени.

### 3. Остановка записи

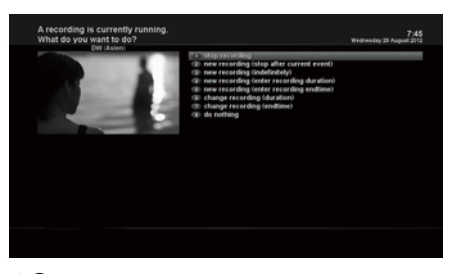

[ ? : НажмитекнопкуREC>Выберите остановить "Запись"]

# 4.11 Воспроизведение записи

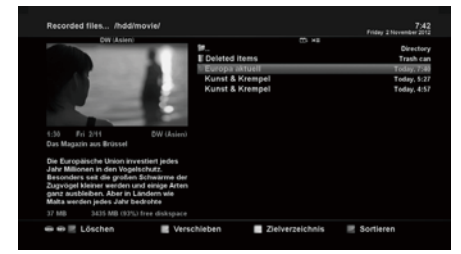

[  $\bullet$  : Нажмите кнопку СПИСОК ФАЙЛОВ]

Вы можете просматривать записанные файлы в меню записанных файлов. Нажмите СПИСОК ФАЙЛОВ для активации этого меню.

Выберите файл, который вы хотите воспроизвести. Он мгновенно воспроизведет файл и отобразит информационную панель записи.

Эта информационная панель предоставляет вам следующую информацию о записи.

- 1 Название записи
- 2 Оставшееся время
- 3 Индикатор выполнения
- 4 Пройденное время

# 4.12 Управление файлами записи

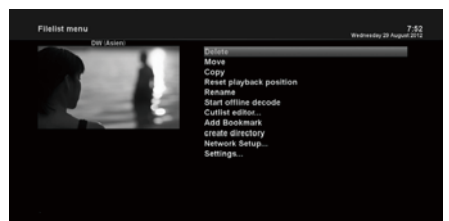

[  $\bullet$  : НажмитекнопкуСПИСОКФАЙЛОВ>Нажмите кнопку МЕНЮ]

Если вы хотите удалить файл записи, нажмите кнопку МЕНЮ, когда включено меню Записанные файлы.

Выберите "Удалить "и подтвердитеОКдля удаления.

# 4.13 Медиа плеер

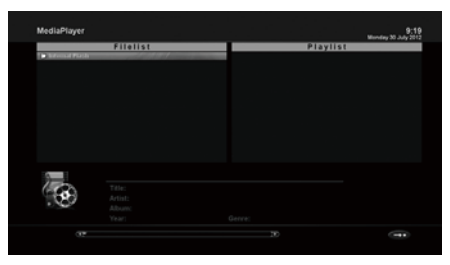

#### [  $\bigcirc$  : МЕНЮ>Плагины>Медиа плеер]

ZGEMMAH9 COMBO - мультимедийный приемник, способный воспроизводить медиаконтенты. Используя Медиа плеер, вы можете наслаждаться контентом музыки, фото и видео, хранящимся на внешнем жестком диске и/или USB ZGEMMAH9 COMBO Если вы проигрываете Медиа плеер, появится следующий проигрыватель.

1 Зайдите в любой каталог жесткого диска или подключенный USB-nopt

2 Выберите файл для воспроизведения и нажмитеОК

※Основные поддерживаемые форматыJPG, MP3, AVI, M3U, и т.д. 3. Таким же образом вы можете воспроизводить файлы записи, хранящиеся на жестком диске.

# 4.14 Плагины

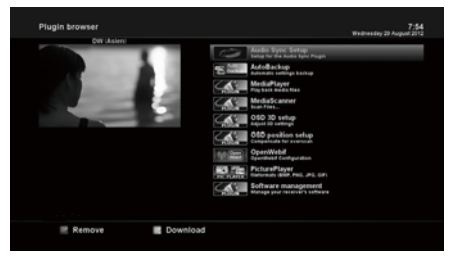

### $[$   $\bullet$  : МЕНЮ>Плагины]

ZGEMMA Н9 СОМВО ИНТЕГрирован со стандартными 10/100 Мбит/с Ethernet с разъемом RJ 45. Рекомендуется использовать эту сетевую возможность ZGEMMAH9 СОМВО для полного использования системы. Если установлено сетевое соединение ZGEMMAH9 COMBO, вы можете напрямую загрузить плагины с указанного сайта ZGEMMA H9 COMBO

1 Нажмите МЕНЮ и выберите меню Плагинов для активации браузера плагинов

2 Нажмите ЗЕЛЕНЫЙ, чтобы загрузить список доступных плагинов. 3 После завершения загрузки будет отображен список подключаемых модулей.

- 4 Выберите плагин для загрузки.
- 5 Вы можете проверить правильность загрузки в браузере плагинов.
- С этого сайта вы можете проверить доступные плагины для загрузки.

# 4.15 Таймер сна

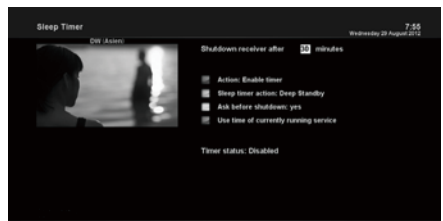

### МЕНЮ>Управление энергопотреблением >  $\blacksquare$  Таймер сна]

Вы можете установить определенное время, когда ваш **ZGEMMAH9 COMBO переходит в режим ожидания или в режим** глубокого ожидания, используя это меню. Три цветовых кнопки используются для настройки этого таймера сна.

### 1 KPACHAS

Эта опция используется для включения или отключения таймера сна.

### 2 ЗЕЛЕНАЯ

Эта опция используется для выбора режима ожидания и режима глубокого ожидания.

### 3 ЖЕЛТАЯ

Эта опция используется для выбора, следует ли запрашивать подтверждение перед отключением системы.

4 СИНЯЯ

Эта опция используется для использования времени текущего сервиса

# 5. MFHIO

# 5.1 ВЕРХНЕЕ главное

ZGEMMAH9 COMBO- очень сложное устройство, предназначенное для предоставления пользователям разнообразных параметров настроек системы, насколько это возможно. Вы можете точно настроить ZGEMMAH9S как свою СОБСТВЕННУЮ систему, соответствующую вашему вкусу. В этой главе вы найдете все меню конфигурации системы.

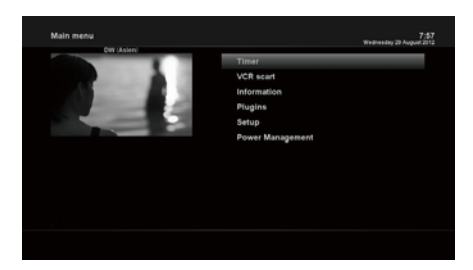

### $\bigcap$ : Нажмите МЕНЮІ

Главное меню ZGEMMAH9 COMBO состоит из следующих подменю.

- Таймер

#### Информация

Есть два подменю для Сервиса/О. Сервисное меню предоставляет подробную информацию о текущем канале. Меню Осодержит подробную информацию об аппаратных средствах и ПО системы вашего ZGEMMAH9 СОМВО. Для получения дополнительной информации см. раздел Информация.

• Плагины

Активирует браузер плагина ZGEMMAH9 СОМВО. Используя этот браузер, вы можете войти на указанный веб-сайт и загрузить несколько новых плагинов.

- Hactpoŭra

Предоставляет все системные настройки. Дляполучениядополнительнойинформациисм. следующий раздел.

• Управление энергопотреблением

Предоставляет опции включения/выключения питания и таймера сна. Для получения дополнительной информации см. раздел Включение/выключение питания.

# 5.2 Настройка

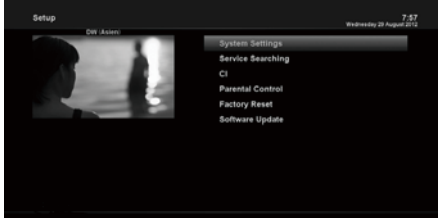

# 5.2.1 Системные настройки

# 5.2.1.1 Ayduo/Budeo

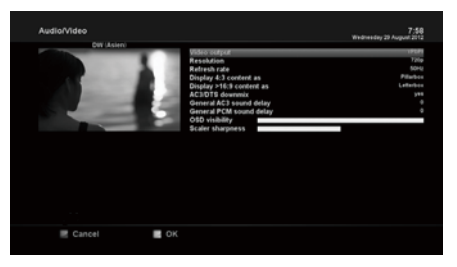

Меню настройки состоит из следующих подменю.

- 1 Системные настройки
- 2 Поиск сервиса
- 3 Общий интерфейс
- 4 Родительский контроль
- 5 Сброс до заводских настроек
- 6 Обновление ПО

[  $\bigcirc$  : MEHЮ>Настройка>Системные настройки>Аудио/Видео]

Вы найдете параметры, необходимые для настройки аудио и видео конфигурации вашего ZGEMMA Н9 СОМВО

#### ПРИМЕЧАНИЕ:

КРАСНЫЙ для отменыи ЗЕЛЕНЫЙ дляОК. КнопкаОКблока радиоканала не работает в данном режиме.

Среди параметров, приведенных в этом меню, следующие, как правило, относятся к тем, насчет которых вы должны решить для аудио и видео.

#### 1 Видеовыход

Здесь вам нужно решить, какой видеовыход вы хотите использовать между вашим ТВ и ZGEMMAH9 СОМВО. Доступные параметры:

#### • HDMI

#### 2 Разрешение

Вы должны решить, какое разрешение использовать.

#### 3 Микширование

ДА используется, если вы хотите установить аудиовыход для микширования на стерео. НЕТ используется, когда вы не хотите, чтобы аудиовыход был микширован на стерео. Эта опция рекомендуется при использовании соединения S/PDIF

# 5.2.1.2 Другие настройки

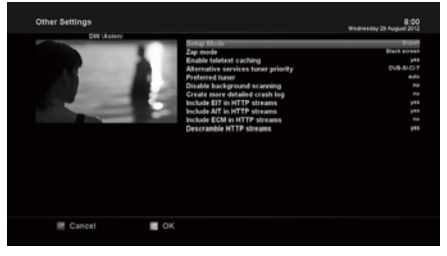

[  $\bullet$  : МЕНЮ>Настройка>Системные настройки>Другие настройки]

В этом меню вы найдете различные параметры настройки, и это меню можно отобразить в трех разных форматах: простой, средний и экспертный.

ПРИМЕЧАНИЕ: КРАСНЫЙ для отменыи ЗЕЛЕНЫЙ дляОК. КнопкаОК блока радиоканала не работает в данном режиме.

Среди опций, приведенных в этом меню, следующие, как правило, те, о которых вам понадобиться знать.

# 5.2.1.3 Настройка сети

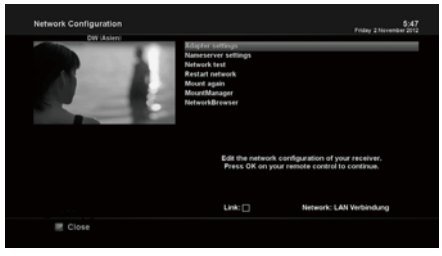

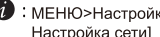

[  $\bullet$  : МЕНЮ>Настройка>Системные настройки> Настройка сети]

ZGEMMAH9 COMBO интегрирован со стандартным 100/1000 Мбит/cEthernet с разъемом RJ 45. Вам рекомендуется использовать эту сетевую возможность ZGEMMA H9 COMBO, чтобы полностью пользоваться системой. Вы можете настроить сетевые настройки через это меню конфигурации сети.

В меню Конфигурация сети вы увидите пять подменю. как показано ниже:

### 1 Настройки адаптера

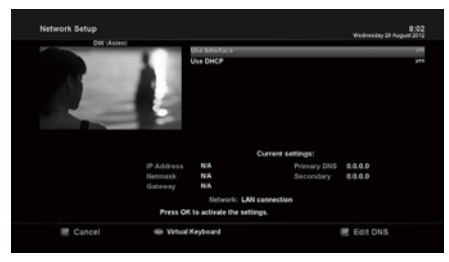

### Использовать интерфейс

ДА используется для активизацииEthernet. Если вы установите этот параметр на НЕТ, Ethernet не будет работать.

### Использовать DHCP

ДА используется для использования DHCP (протокол динамического конфигурирования узла). Если вы установите этот параметр на ДА, он автоматически определит правильный IP-адрес. НЕТ используется, если вы хотите использовать определенный фиксированный IP-адрес. В этом случае вам необходимо ввести правильные адреса в каждом поле.

### 2 Настройки названия сервера

Эта опция требуется, если вы выбрали не использовать DHCP. Вам нужно ввести адрес сервера названия.

### 3 Тест сети

Если вы не уверены, была ли выполнена сетевая конфигурация правильно или нет, вы можете запустить этот тест.

### 4 Перезапустить сеть

Эта опция используется, когда вы хотите перезагрузить Ethernet вашего ZGEMMAH9 COMBO

# 5.2.1.4 Выбор языка

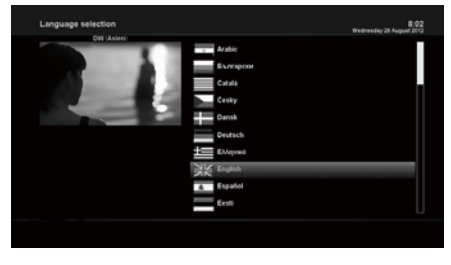

[  $\bigcirc$  : МЕНЮ>Настройка>Системные настройки>Язык]

Для экранного меню ZGEMMAH9 COMBO доступно множество языков

# 5.2.1.5 Часовой пояс

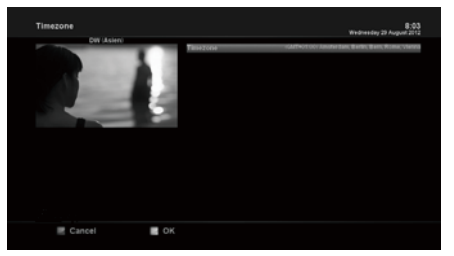

[  $\bigcirc$  : МЕНЮ>Настройка>Системные настройки>Часовой пояс]

В этом меню вы можете установить ваш часовой пояс. Используя кнопку ВЛЕВО/ВПРАВО, вы можете найти часовой пояс, который вы хотите использовать для ZGEMMAH9 COMBO. После выбора часового пояса нажмите ЗЕЛЕНЫЙ, чтобы подтвердить и сохранить измененную настройку.

# 5.2.1.6 Настройка жесткого диска

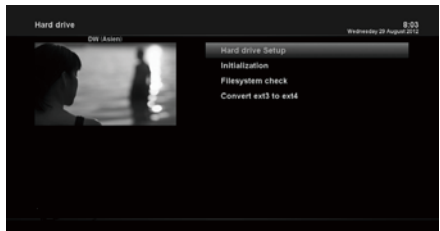

[  $\bigcirc$  : МЕНЮ>Настройка>Системные настройки> Жесткий диск>Настройка жесткого диска]

Вы можете установить длительность времени, после которого жесткий диск будет переведен в режим ожидания.

Здесь вы можете выбрать от Без ожидания до различной продолжительности.

После того, как вы установите эту опцию, нажмите ЗЕЛЕНЫЙ, чтобы подтвердить изменение.

# 5.2.2 Поиск сервиса

# 5.2.2.1 Конфигурация тюнера

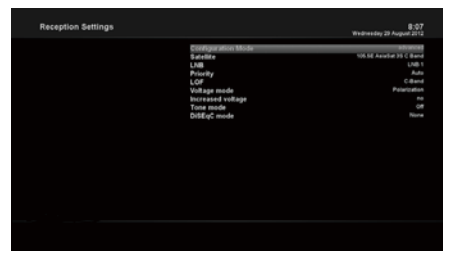

[  $\bullet$  : МЕНЮ>Настройка>Поисксервиса>Конфигурациятюнера]

Если вы запустили процесс установки в первый раз, тюнер А уже настроен.

# 5.2.2.2 Автоматическое сканирование

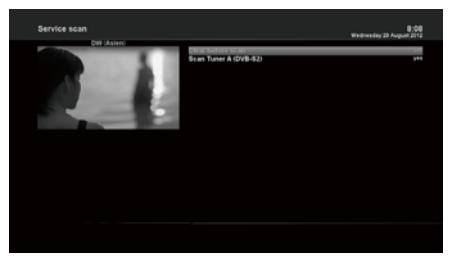

МЕНЮ>Настройка>Поисксервиса> : INIEFIIO - ПОСТРОВИМ ПЕТЕРЕТИВ:<br>В Автоматическое сканирование]

Самый простой способ сканирования сервисов - использовать автоматическое сканирование. В меню автоматического сканирования есть два варианта выбора, как показано ниже.

#### • Очистка перед сканированием

ДА используется, когда вы хотите удалить существующий список каналов перед началом автоматического сканирования. Если вы хотите сохранить существующий список, выберите НЕТ.

• Сканирующий тюнер A (DVB-T2 / C) Нажмите ОК, чтобы активировать автоматическое сканирование. Это займет некоторое минут. При сканировании вы увидите бар и новые услуги, найденные ниже.

# 5.2.23 Ручное сканирование

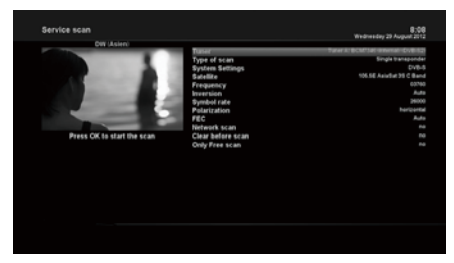

[  $\bigcirc$  : MEHЮ>Настройка>Поисксервиса>Ручное сканирование]

Если вы знаете достаточно хорошо, как настроить каждую точную настройку, необходимую для ручного поиска сервисов, вы также можете выполнить ручное сканирование. Существует множество значений параметров, которые вам необходимо решить, как показано ниже.

Среди прочего, следующие параметры - это то, что вам нужно решить до выполнения ручного сканирования.

### 1 Тюнер

Вам нужно решить, какой тюнер вы хотите использовать для ручного сканирования.

### 2 Системные настройки

Здесь у вас есть две опции междуDVB-T2/C иDVB-S2X

### 3 Частота

Вам необходимо ввести точную частоту транспондера, который вы хотите сканировать.

### 4 Скорость передачи символов

Вам необходимо ввести точную скорость передачи символов транспондера, который вы хотите сканировать.

### 5 Модуляция

Выберите 64QAM или 256 QAMавтоматический.

### 6 ПКО (прямая коррекция ошибок)

Вам необходимо ввести точное значение ПКО транспондера, который вы хотите сканировать.

#### 7 Сканирование сети

Здесь у вас есть две опции для ДА и НЕТ.НЕТ используется для сканирования транспондера (ТР) на основе данных, которые имеет ваш ZGEMMAH9 COMBO в текущий момент. ДА используется для сканирования TP не только на основе существующих данных TP, но и с использованием новых данных TP, если есть данные TP, недавно перенесенные с TP. Естественно, опция ДА занимает больше времени, в то время как это может привести к лучшему результату сканирования.

### 8 Очистка перед сканированием

ДА используется, когда вы хотите удалить существующий список каналов перед началом автоматического сканирования. Если вы хотите сохранить существующий список, выберите НЕТ.

#### 9 Только свободное сканирование

Здесь у вас есть две опции для НЕТ и ДА. Если вы хотите сканировать только свободные воздушные каналы без какого-либо шифрования, выберите ДА. В противном случае выберите НЕТ для сканирования всех каналов FTA и CAS. Нажмите ОК, чтобы активировать ручное сканирование. Это займет несколько минут. По мере продолжения сканирования вы увидите прогрессивную панель и вновь найденные сервисы внизу.

# 5.2.3 Родительский контроль

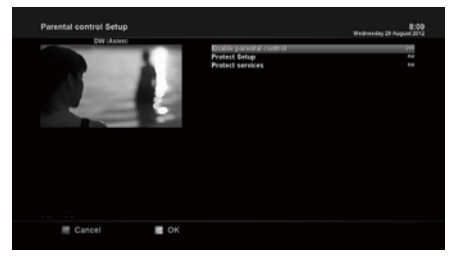

### [  $\bullet$  : МЕНЮ>Настройка>Родительский контроль]

Если вы хотите, чтобы некоторые каналы не были доступны другим пользователям, вы можете сделать это, используя это меню.

1 Перейдите в меню Родительского контроля, нажав МЕНЮ> Настройка>Родительский контроль. 2 Установите параметр родительского контроля с ДА с помощью кнопки ВЛЕВО/ВПРАВО. Меню изменится, как показано ниже.

#### Настройка защиты

Если вы установите этот параметр на ДА, вам будет предложено ввести PIN-код при входе в это меню настройки родительского контроля.

#### Изменениеріп-кода настройки

Если вы хотите изменить существующий PIN-код для родительских настроек, вы можете сделать это, используя это меню.

Вам нужно ввести новый PIN-код дважды.

#### Сервисы защиты

Вы должны установить этот параметр на ДА, если вы хотите заблокировать определенные каналы с помощью PIN-кода.

Этот параметр будет активирован только в том случае, если вы установите сервисы защиты на ДА. Здесь есть два варианта:

- Белый список: эта опция используется для блокировки всех каналов, кроме каналов в списке родительского контроля
- Черный список: этот параметр используется для блокировки только тех каналов, которые включены в список родительского контроля

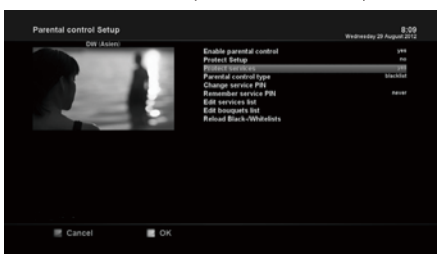

### Изменение ріп-кода сервиса

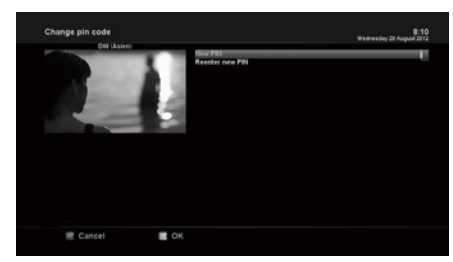

Здесь вы можете определить PIN-код, необходимый для изменения сервисов, которые должны быть включены в список родительского контроля

### ПРИМЕЧАНИЕ:

PIN-код здесь используется для изменения сервиса, поэтому вам рекомендуется использовать PIN - код. отличный от того. который используется для защиты сервиса.

# 5.2.4 Сброс до заводских настроек

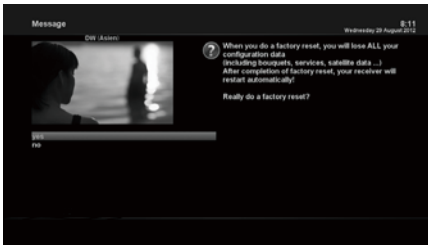

[  $\bullet$  : MEHЮ>Настройка>Сброс до заводских настроек]

Если вы хотите удалить список всех установленных сервисов. а также все конфигурации, запустите процесс сброса до заводских настроек. Выберите ДА в меню ниже, чтобы запустить заводской сброс.

По завершении процесса сброса до заводских настроек ваш ZGEMMAH9S автоматически перезагрузится и запустит процесс первой установки.

### ПРИМЕЧАНИЕ:

Если вы выполните этот заводской сброс, все ваши данные конфигурации, включая букеты, списки сервисов, параметры спутника, и так далее будут удалены.

# 5.2.5 Обновление ПО

1. ГОТОВ СВОЙ Флешки

отформатируйте флешку в формате fat32 ≤8k

- 2. Загрузите новый файл программного обеспечения с http://www.zgemma.org,
	- 1) есть 2 файла: \* \_recovery\_emmc.zip & \* \_mmc.zip
	- 2) разархивируйте zip-файл восстановления и не разархивируйте zip-файл mmc
	- 3) скопируйте файлы на ваш флешку.
- 3. ВОССТАНОВИТЕ СВОЮ ZGEMMA BOX
	- 1) вставьте USB-флешку в ваш USB-разъем Zgemma box
	- 2) нажмите кнопку сброса питания на вашем ящике
	- 3) на передней панели будет отображаться boot / flsh / boot
	- 4) на экране отобразятся варианты выбора, здесь выберите меню загрузки
- 4. ВСТАВЬТЕ ИЗОБРАЖЕНИЕ LINUX В КОРОБКУ ZGEMMA
	- 1) выберите флэш-локальное изображение и имя вашего флешки
	- 2) выберите \* mmc.zip для прошивки как linux1 / 2/3/4
	- 3) нажмите кнопку ОК, чтобы мигать, пока вспышка не будет завершена
	- 4) продолжайте мигать до конца использования \* mmc.zip
	- 5) Вы можете прошить максимум 4 изображения
- 5. ЗАПУСТИТЕ СВОЮ ZGEMMA BOX

в конце выберите один из четырех изображений для загрузки

6. SELECTOR MULTIBOOT ИЗОБРАЖЕНИЕ ДЛЯ РАБОТЫ

если вы хотите использовать другое изображение, пожалуйста, сделайте это ниже:

- 1) нажмите кнопку меню пульта дистанционного управления
- 2) выберите режим ожидания / перезагрузка
- 3) выберите мультизагрузочный селектор изображений
- 4) выберите slot1 / 2/3/4 для перезагрузки

# 5.3 Информация

# 5.3.1 Сервисная информация

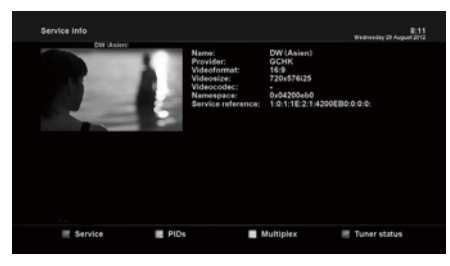

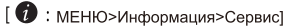

В этом меню вы можете увидеть сервисную информацию о текущем канале, такую как название сервиса, поставщика услуг и формат и размер видео.

# 5.3.2 Информация о проверке аппаратных средств и ПО

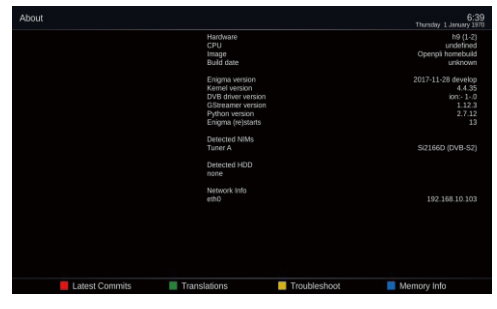

[  $\bigcirc$  : МЕНЮ>Информация>О]

Это меню предназначено для проверки текущей системы вашего

1 Версии ПО

- 2 Обнаруженных NIM для тюнера
- 3 Обнаруженных HDD

# УСТРАНЕНИЕ НЕПОЛАДОК

Прежде чем заключить контракт с местным сервисным центром, внимательно прочитайте следующие советы.

ПРИМЕЧАНИЕ. Если антенна покрыта снегом или сигнал РЧ ослаблен сильным дождем, качество звука видео может стать временно низким. Если вы испытываете плохое качество звука и вилео из-за плохих поголных условий, проверьте,

ориентирована ли ваша спутниковая антенна в исходном направлении. И посмотрите, покрыта ли она снегом. Кроме того, проверьте, не поврежден ли ваш малошумящий блок.

1. Нет видео на ТВ

Сначала проверьте, включено ли устройство и находится ли оно в рабочем режиме. Проверьте правильность подключения видеокабеля между ТВ и ZGEMMAH9COMBO

Проверьте правильность подключения спутникового кабеля к ZGEMMAH9 COMBO Проверьте, находится ли выбранный канал в эфире.

Убедитесь, что выбранный канал зашифрован, и что у вас есть соответствующая смарт-карта доступа.

2. Проблема с качеством звука

Проверьте правильность подключения аудиокабеля.

Проверьте уровень громкости вашего ТВ и продукта.

Проверьте, нет ли продукта или ТВ и продукта.

Проверьте, не выключен ли звук на продукте или ТВ.

Проверьте параметр звука, если он правильно выбран для программы, которую вы сейчас просматриваете.

3. Проблема дистанционного управления

Проверьте, правильно ли установлены батареи.

Если ваш пульт ДУ используется долго, замените батареи.

Направьте пульт дистанционного управления прямо на продукт.

Убедитесь, что ничто не блокирует дисплей на передней панели.

4. Проблема поиска канала

Убедитесь, что все конфигурации тюнера выполнены правильно.

Проверьте правильность подключения антенного кабеля (кабелей).

5. Проблема просмотра зашифрованного канала

Проверьте, есть ли у вас соответствующая смарт-карта и/или САМ.

Выньте смарт-карту иСАМи снова вставьте их для повторной инициализации.

Проверьте, правильно ли ваша система распознает смарт-карту и САМ.

6. Проблема записи

Убелитесь, что на жестком лиске лостаточно места лля записи.

Проверьте, существует ли конфликт между таймером записи.

7. Шум

При работе жесткого диска вы можете слышать шум.